Œ 報酬管理システム【侍 Ver.3】共有設定

## 報酬管理システム【侍 Ver.3】 共有設定

報酬管理システム【侍 Ver.3】(以下【侍 Ver.3】)は、データを共有して複数台で利用ができま す。

【親機】と【子機】としてご利用いただくために、共有設定を行う必要があります。 (※画像はWindows10 64ビットのPCを利用しています。)

※【侍 Ver.3】を複数台で利用する際は、同じ事務所内(同一の住所)の同じネットワーク上の PC でご利用ください。

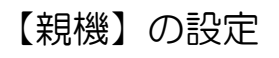

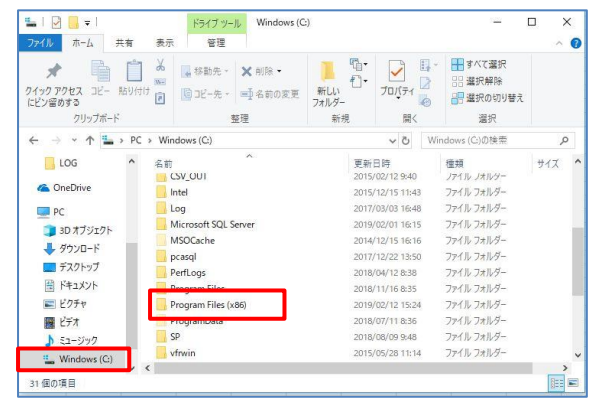

(1) 親機コンピューターの「エクスプローラー」を 起動して「Cドライブ(Windows:(C))」から、 「Program Files (x86)」を開いてください。

(※32 ビットの PC をご利用の方は、 「Program Files」を開いてください。)

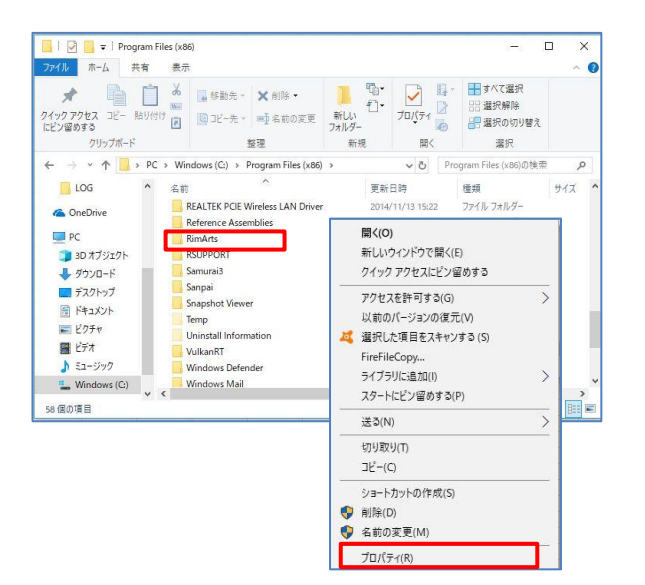

(2)「Samurai3」フォルダの上で右クリックを して、「プロパティ」を開きます。

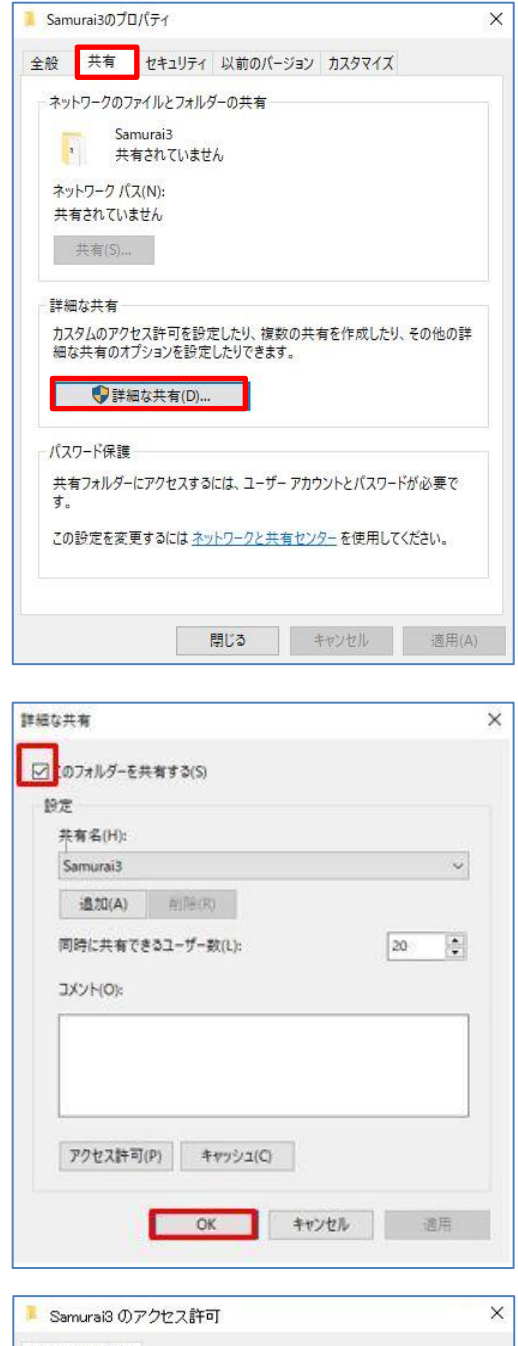

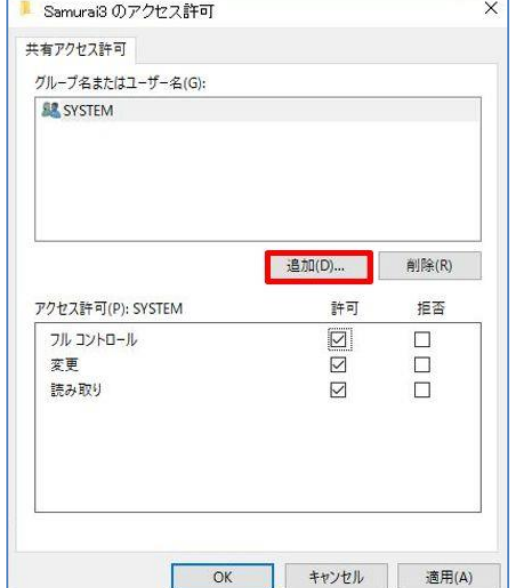

- 報酬管理システム【侍 Ver.3】共有設定
- (3)「共有」タブの[詳細な共有]をクリックします。

(4)『このフォルダを共有する』にチェックを入 れ、[アクセス許可]をクリックします。

- (5)『グループ名またはユーザー名』に {everyone}と{guest}がない場合は、 [追加] をクリックし、追加します。
	- ※左の図では、{SYSTEM}がある状態で、 {everyone}と{guest}はありません。 {SYSTEM} のように最初から存在していたものは そのまま残しておきます。
	- ※最初から {everyone} と {guest} が存在する場 合は(9)P4 からの作業を行なってください。

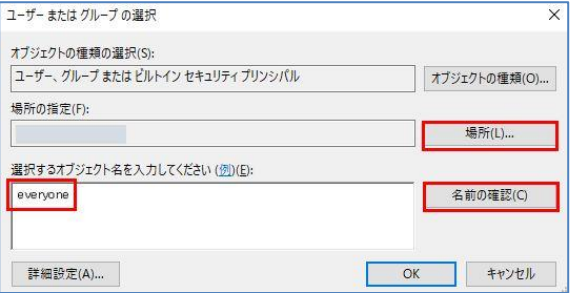

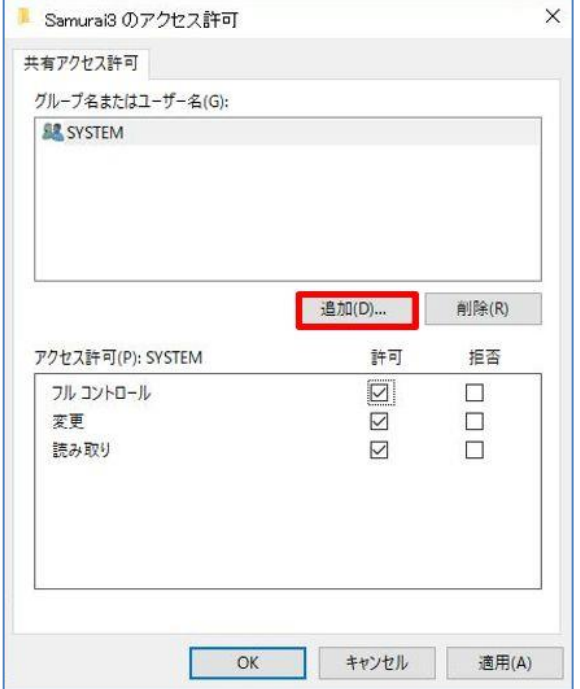

ユーザーまたはグループの選択  $\overline{\mathsf{x}}$ オブジェクトの種類の選択(S): ユーザー、グループ または ビルトイン セキュリティ プリンシバル オブジェクトの種類(0)... 場所の指定(F): 場所(L)... 選択するオブジェクト名を入力してください (例)(B): guest 名前の確認(C) OK キャンセル 詳細設定(A)...

 $\overline{\mathbf{H}}$ 報酬管理システム【侍 Ver.3】共有設定

- (6)「選択するオブジェクト名を入力してくださ い」に {everyone} と入力します。 [名前 の確認] をクリックして、 [OK] をクリッ クします。
- (7) [追加] をクリックします。

(8)「選択するオブジェクト名を入力してくだ さい」に{guest}と入力します。[名前 の確認]、[OK]をクリックします。

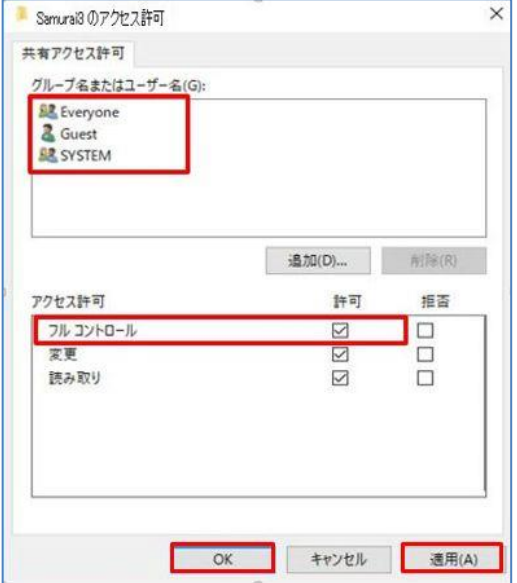

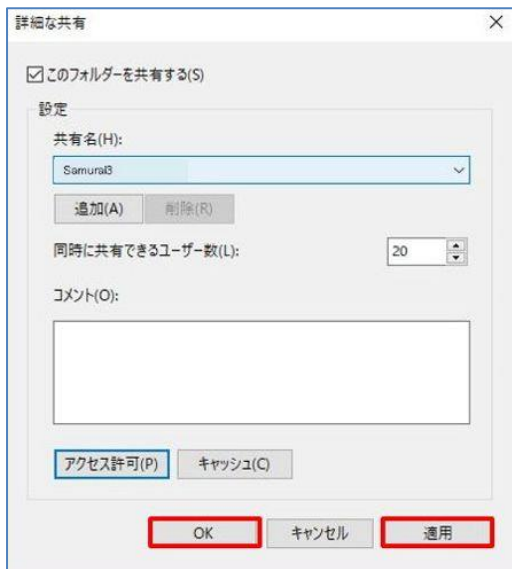

्र

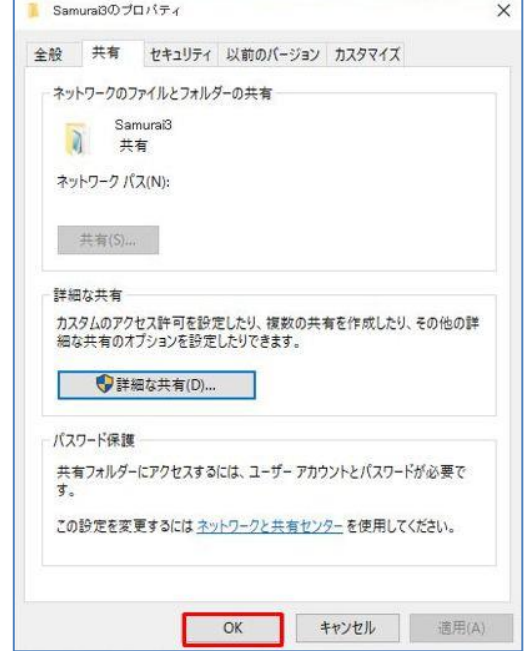

 $\blacksquare$ 報酬管理システム【侍 Ver.3】共有設定

(9)「グループ名またはユーザー名」にある {SYSTEM}や{Everyone}などを1つず つ選択し、全て『フルコントロール』の『許 可』にチェックを入れます。 [適用]→ [OK] をクリックします。

(10)[適用]、[OK]をクリックします。

(11)共有画面で[OK]をクリックします。

【親機】の設定は以上です。

 $\overline{\mathbf{H}}$ 報酬管理システム【侍 Ver.3】共有設定

## 【子機】の設定

データベース接続先 - システムの使用形態

サーババス

← → × ↑ <mark>→ ↑</mark> ↑ <mark>ネットワーク ›</mark>

 $\ddot{\ }$ 

ファイル名(N):

日駅

經·

at gazoo

Ca OneDrive  $\Box$  PC 3D オブジェクト → ダウンロード ■デスクトップ **图 ドキュメント**  $E$ 聞ビデオ ♪ ミュージック  $\frac{d}{dx}$  Windows (C)

Samurai3

C スタンドアロン(1台のパソコンのみで使用する。)[0]

- ^ スンディロン、「日のパラコンのみては用する。アロ」<br><mark>「CI」</mark>ラスアント/サーバ(LANなどで複数のパソコンで1つのデータを共有する)[1]

※クライアント/サーバ形式で使用する場合は、専門の知識が必要です。

 $\times$  コンピューター (14)

D

 $PC-2$ 

参照

 $\alpha$ 

→ キャンセル(◎)

 $\mathbb{R}$  +  $\Box$  0

 $\sqrt{\frac{1}{\text{mdb}} \frac{1}{2} \frac{1}{\text{mdb}} \frac{1}{\text{mdb}}$  (award3.mdb)

■ 開く(O) → キャンセル

保存(S)

v 0 ネットワークの検索

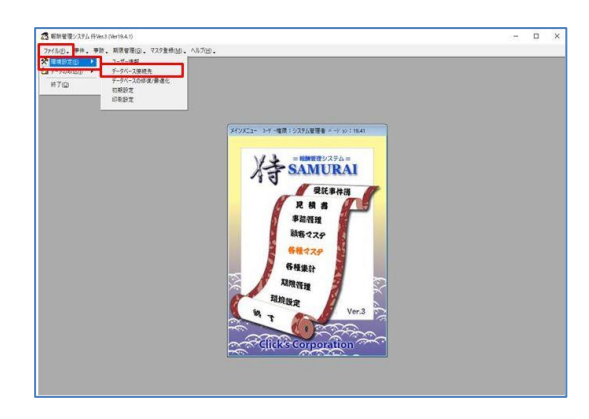

(1)【侍Ver.3】を起動し、「ファイル」から、 「環境設定」→「データベース接続先」を クリックします。

- (2)『クライアント/サーバー』にチェックを入 れ、[参照]をクリックします。
- (3)「ネットワーク」の親機のコンピューターを ダブルクリックします。 ※画像は例で「PC-2」を親機としています。

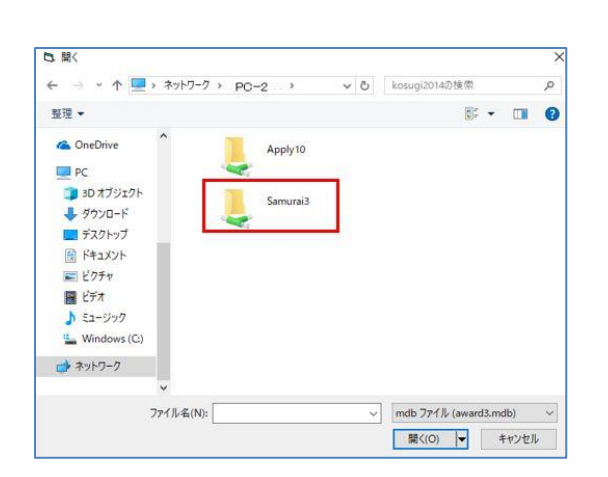

(4)「Samurai3」フォルダをダブルクリックしま す。

Ŧ 報酬管理システム【侍 Ver.3】共有設定

日 照く ↓ <mark>も</mark> Samurai3の検索  $\leftarrow$   $\rightarrow$   $\sim$   $\uparrow$   $\frac{1}{2}$  «  $\cdots$   $\rightarrow$  Samurai3 » a 整理 → 新しいフォルダー  $\mathbb{H} \times \mathbb{H}$ 名前 更新日時 准规  $\lambda$ **C** OneDrive BackUp 2017/08/10 11:51 ファイル  $\Box$  PC ファイル:<br>ファイル: Csv 2017/08/10 11:51  $130 \pi \pi \frac{1}{2}$ 2019/04/08 13:23 Log → ダウンロード PrintFile 2017/08/10 11:51 ファイル:<br>ファイル: ■デスクトップ 2019/04/08 13:23 award3.md 日 ドキュメント 2019/04/09 13:15 Micr コピクチャ **图** ビデオ ♪ ミュージック  $\frac{12}{2}$  Windows (C:) ■ ネットワーク  $\left\vert \left\langle \right\vert \right\vert$  $\mathcal{D}\mathcal{P}\mathcal{A}\mathcal{D}\mathcal{A}(\mathsf{N})\colon\boxed{\mathsf{award3.mdb}}$  $\vee$  mdb  $771\sqrt{k}$  (award3.mdb)  $\ddot{\mathbf{v}}$ ■ 開く(O) → キャンセル

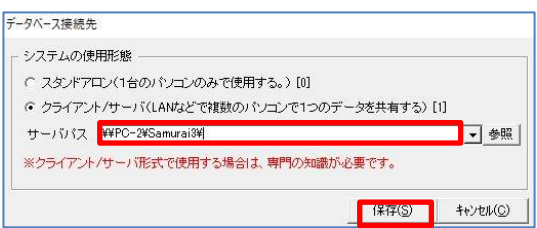

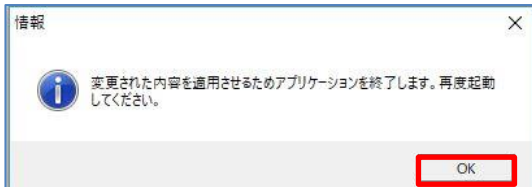

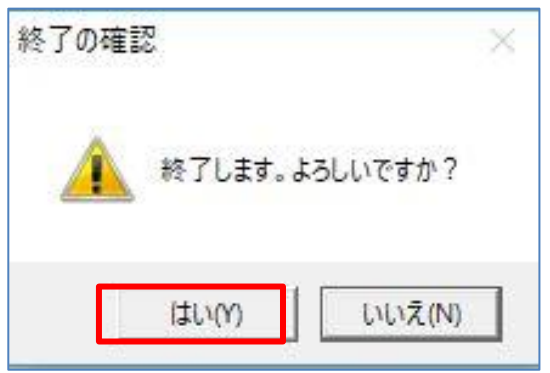

(5)「Samurai3」フォルダの中の 「award3.mdb」を選択し、[開く]をクリッ クします。

(6)サーバーパスが、 「¥¥(親機のPC名)¥ Samurai3¥」 と設定されます。

[保存]をクリックします。

- (7)メッセージが表示されます。「OK」をクリッ クします。
- (8)終了の確認で、「はい」をクリックします。 【侍Ver.3】が終了します。

デスクトップのアイコンより【侍Ver.3】を 起動し、データ共有がされたことを確認して ください。

【子機】の設定は以上です。

20240405改定版